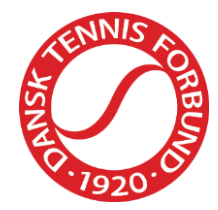

# **Tournament Software** Manual til holdturneringsansvarlige

Dansk Tennis Forbund Idrættens Hus 2605 Brøndby +45 4326 2660 dtf@tennis.dk

Dansk Tennis Forbund Turnering September 2019

+45 4326 2660 dtf@tennis.dk

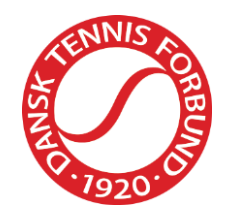

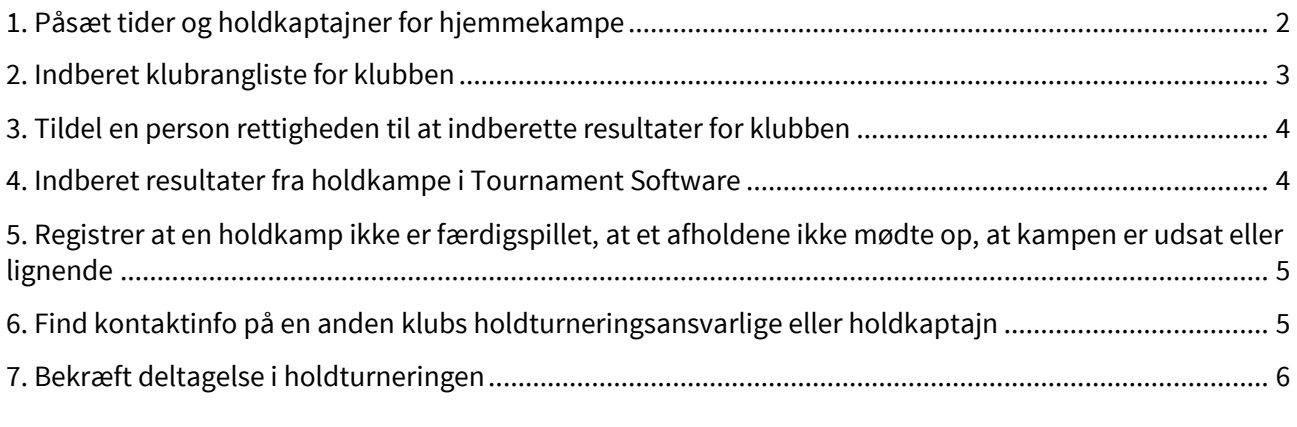

For at kunne udføre nedenstående punkter, skal du være tildelt en rolle som holdturneringsansvarlig i Tournament Software. Denne rolle kan tildeles af klubbens administrator eller af Dansk Tennis Forbund. Har klubben ikke en administrator tilknyttet klubben, skal klubben kontakte Dansk Tennis Forbund.

## <span id="page-1-0"></span>**1. Påsæt tider og holdkaptajner for hjemmekampe**

- 1. Gå ind i Tournament Software[: https://dtf.tournamentsoftware.com/Home](https://dtf.tournamentsoftware.com/Home)
- 2. Log ind i øverste højre hjørne.
- 3. Vælg 'Holdturnerings admin' under aktuel klub i den grå menu i venstre side.
- 4. Vælg den ønskede holdturnering.
- 5. Vælg 'Kampinfo' i menuen i venstre side.
- 6. I feltet til højre med ugenummer og datoer kan du vælge hvilken termin, som du vil ændre info på. Herefter vil den vise de aktuelle holdkampe for den respektive termin.
- 7. 'Dato': Hvis spilledagen er en anden end den forudindstillede dato, kan dette rettes i dato-feltet.
- 8. 'Ankomst': Ankomsttiden skal angives, hvis man ønsker at angive, hvornår der er mulighed for opvarmning.
- 9. 'Start': Angiv starttidspunkt for første kamp.
- 10. 'Spilleunderlag' er pt. ikke muligt. Spring dette punkt over.
- 11. 'Holdkaptajn': Angiv holdkaptajnen for hjemmeholdet. Holdkaptajnen skal have en brugerprofil til Tournament Software og være registreret i den aktuelle klub. Kontakt DTF, hvis den ønskede person ikke kan vælges.
- 12. Når en holdkaptajn er påsat i feltet Kampinfo kan man vælge om personen skal have rettighed til at indberette resultater for holdet. Hvis dette ønskes skal man sætte kryds i feltet 'Resultatindberetning'.
- 13. I feltet 'Meddelelse' kan man skrive yderligere information, som man vil have til at stå inde på den pågældende holdkamp. Dette kan eksempelvis være hvis man har flere anlæg, hvor man spiller kampe. Tilføj da det aktuelle spillested heri.
- 14. Sæt kryds i feltet 'Kopier al information til kommende kampe (også spilletid)', hvis information inkl. tidspunkt skal kopieres til øvrige kampe.
- 15. Tryk på 'Gem'.

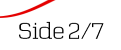

+45 4326 2660 dtf@tennis.dk

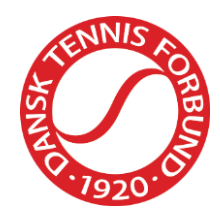

16. Informationen registreres og bliver tilgængelig for alle inde på den pågældende kamp, når du har trykket på 'Gem'.

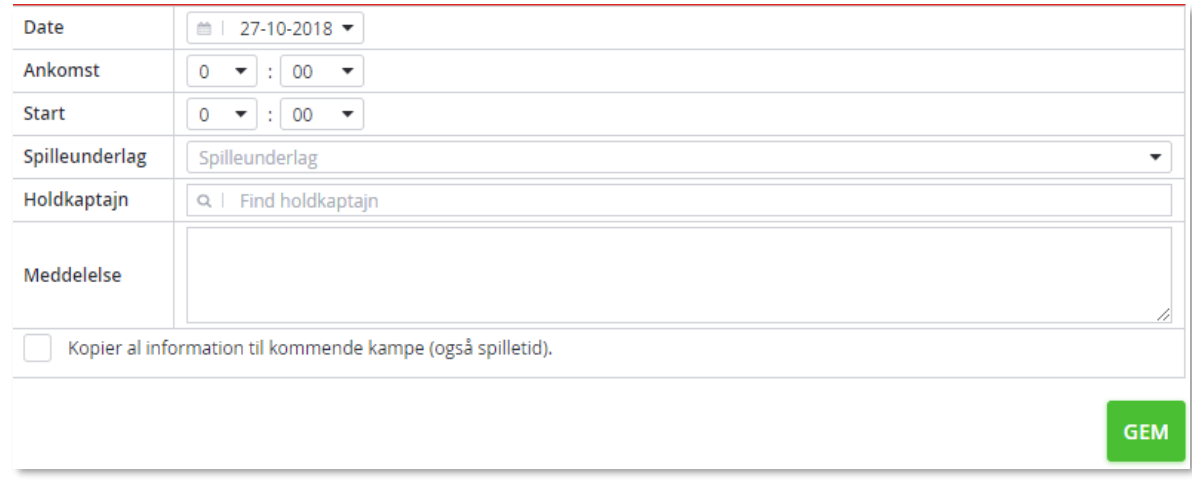

#### <span id="page-2-0"></span>**2. Indberet klubrangliste for klubben**

- 1. Gå ind i Tournament Software[: https://dtf.tournamentsoftware.com/Home](https://dtf.tournamentsoftware.com/Home)
- 2. Log ind i øverste højre hjørne.
- 3. Vælg 'Holdturnerings admin' under aktuel klub i den grå menu i venstre side.
- 4. Vælg den ønskede holdturnering.
- 5. Vælg 'Klubrangliste' i menuen i venstre side.
- 6. Nu kan du vælge at indberette en herre- eller en dameliste.
	- a. Klik på den grønne knap ud for enten Herrer eller Damer.
	- b. Søg den ønskede spiller frem i søgefeltet i højre side vha. spillerens navn. Der kan pt. vælges mellem alle spillere i databasen, så vær opmærksom på om du vælger den rigtige spiller.
	- c. Når alle de ønskede spillere er valgt, skal du klikke på 'Gem'.
- 7. Når klubranglisten er indberettet og gemt, kan den efter deadline for indberetning, findes under 'Holdturnering' og den aktuelle klub i Tournament Software.

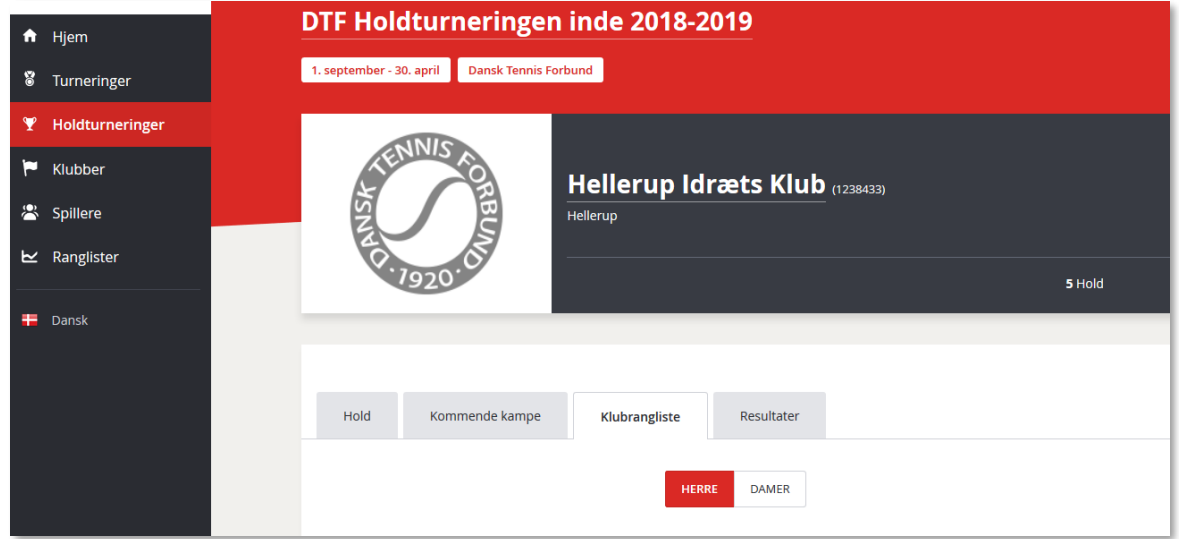

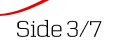

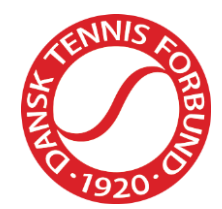

8. Når deadline for indberetning af klubrangliste er overskredet kan der ikke tilføjes spillere til klubranglisten. Kontakt da DTF, hvis spillere skal tilføjes jf. reglementet.

# <span id="page-3-0"></span>**3. Tildel en person rettigheden til at indberette resultater for klubben**

Som holdturneringsansvarlig i en klub kan du indberette resultater for holdets hjemmekampe i Tournament Software. Du har desuden mulighed for at give andre mulighed for at indberette resultater for klubben.

- 1. Gå ind i Tournament Software[: https://dtf.tournamentsoftware.com/Home](https://dtf.tournamentsoftware.com/Home)
- 2. Log ind i øverste højre hjørne.
- 3. Vælg 'Holdturnerings admin' under aktuel klub i den grå menu i venstre side.
- 4. Vælg den ønskede holdturnering.
- 5. Vælg 'Brugerrettigheder'.
- 6. Vælg den røde knap '+ TILFØJ BRUGERRETTIGHED'.
- 7. Find en bruger ved at skrive navn eller licensnummer i søgefeltet.
- 8. Når den korrekte bruger kommer frem, tryk da på '+ SELECT'.
- 9. Sæt hak ud for 'Resultatindberetning'.
- 10. Tryk på 'Gem'.
	- a. For at redigere brugerrettigheden kan du trykke på 'Actions' ud for brugeren.
	- b. Vælg 'Rediger'.
	- c. For at slette brugerrettigheden kan du trykke på 'Actions' ud for brugeren.
	- d. Vælg 'Slet'.
	- e. Vælg igen 'Slet' i boksen.

Personer som er påsat som holdkaptajner for et specifikt hold kan også tildeles rettigheden ifm. påsætning af kampinfo – se 1.12.

#### <span id="page-3-1"></span>**4. Indberet resultater fra holdkampe i Tournament Software**

Resultater kan indberettes af brugere med rollen 'Holdturneringsansvarlig' eller brugere, der er tildelt rettigheden til at indberette resultater.

- 1. Gå ind i Tournament Software[: https://dtf.tournamentsoftware.com/Home](https://dtf.tournamentsoftware.com/Home) Log ind i øverste højre hjørne.
- 2. Vælg 'Indtast resultater' i den grå menu i venstre side.
- 3. Vælg den ønskede holdturnering i den grå menu i venstre side.
- 4. Vælg den kamp, som du vil indberette resultat på under 'Kommende kampe' ved at trykke på blyanten i det sorte felt til højre for kampen.
- 5. Angiv spillere ved at trykke på hjemme- eller udespiller.
	- Vælg 'Opret en ny spiller' eller alternativt en som allerede findes på listen.
		- a. Hvis du vælger 'Opret en ny spiller', kan du søge aktive spillere frem via navn eller profil/licensnummer.
		- b. Når du har fundet den korrekte spiller, skal du trykke på 'Tilføj' til højre for spillerens navn. Spillere med forkert køn eller årgang vises med et gult udråbstegn, og kan ikke tilføjes som spillere.

+45 4326 2660 dtf@tennis.dk

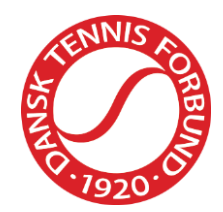

- c. Tryk på 'Luk' i nederste højre hjørne af boksen.
- d. Vælg efterfølgende spilleren ved at trykke på hjemme- eller udespiller. Spilleren vises nu i menuen, der åbner sig under hjemme- eller udespiller.
- 6. Indtast resultatet for den respektive kamp. Du kan nøjes med at indtaste antal vundne partier hos den spiller, der tabte sættet. Systemet indsætter automatisk sætvinderens partier, når man trykker et andet sted på siden.
- 7. Hvis der har været en walkover, en spiller har trukket sig, kampen ikke er blevet spillet, eller kampen er afbrudt, skal du trykke på '+ MATCHSTATUS' lige over resultatfeltet.
	- a. Dette vil åbne en boks, hvor du skal angive årsagen.
	- b. Vælg den korrekte årsag.
	- c. Tryk 'Gem'.
- 8. Når alle resultater er indtastet, skal du trykke på 'Gem'.

## <span id="page-4-0"></span>**5. Registrer at en holdkamp ikke er færdigspillet, at et afholdene ikke mødte op, at kampen er udsat eller lignende**

- 1. Gå ind i Tournament Software[: https://dtf.tournamentsoftware.com/Home](https://dtf.tournamentsoftware.com/Home)
- 2. Log ind i øverste højre hjørne.
- 3. Vælg 'Indtast resultater' i den grå menu i venstre side.
- 4. Vælg den ønskede holdkamp i den grå menu i venstre side.
- 5. Vælg den kamp, som du vil registrere status på under 'Kommende kampe' ved at trykke på blyanten i det sorte felt til højre for kampen.
- 6. Vælg '+ KAMPSTATUS' i det grå felt med angivelse af hold samt stilling.
	- a. Dette vil åbne en boks, hvor du skal angive årsagen.
	- b. Tryk på feltet 'Score status' og vælg den korrekte årsag.
	- c. Hvis der vælges enten 'Afbrudt' eller 'Udsat', skal der angives en ny dato samt tidspunkt.
	- d. Tryk på 'Gem'.
	- e. Tryk på 'Gem' i boksen 'Kampresultater'
	- f. Tryk på 'Gem' i 'Gem resultat'.

#### <span id="page-4-1"></span>**6. Find kontaktinfo på en anden klubs holdturneringsansvarlige eller holdkaptajn**

- 1. Gå ind i Tournament Software[: https://dtf.tournamentsoftware.com/Home](https://dtf.tournamentsoftware.com/Home)
- 2. Log ind i øverste højre hjørne.
- 3. Vælg 'Klubber' i den grå menu i venstre side
- 4. Skriv navnet på den ønskede klub
- 5. Vælg klubben
- 6. I det skærmbillede som fremkommer, vil klubbens påsatte holdturneringsansvarlige blive vist i en boks i nederste højre hjørne.

Tryk på pilen til højre for navnet for at se personens kontaktinfo.

For at se navn og kontaktinfo på en given holdkaptajn, skal du gå ind under den enkelte holdkamp, hvor du kan finde oplysninger om holdets holdkaptajn i højre side, hvis klubben har påsat denne.

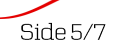

Dansk Tennis Forbund Idrættens Hus 2605 Brøndby

+45 4326 2660 dtf@tennis.dk

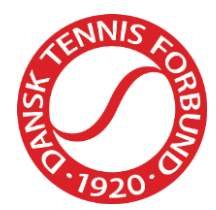

#### <span id="page-5-0"></span>**7. Bekræft deltagelse i holdturneringen**

- 1. Gå ind i Tournament Software[: https://dtf.tournamentsoftware.com/Home](https://dtf.tournamentsoftware.com/Home)
- 2. Log ind i øverste højre hjørne.
- 3. Vælg 'Holdturnerings admin' i den grå menu i venstre side.
- 4. Tryk på knappen 'Onlinetilmelding' under den relevante holdturnering.

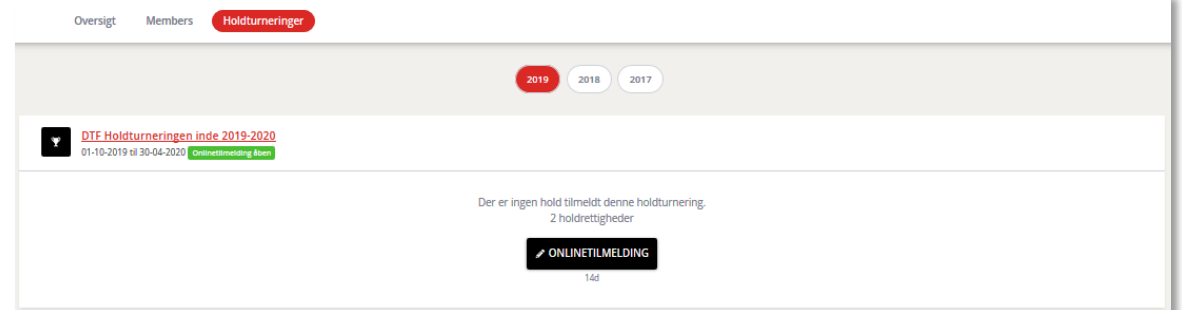

5. Der vil fremkomme en liste med klubbens kvalificerede hold.

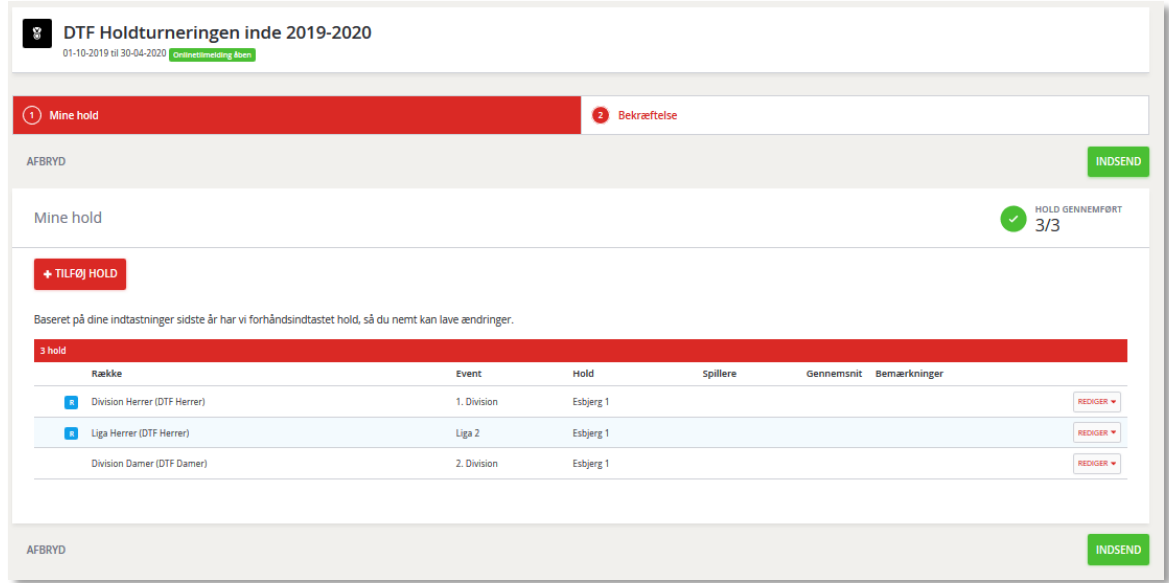

- a. Hvis klubben ønsker at deltage med alle de kvalificerede hold på listen:
	- Tryk på 'Indsend'.
	- Alle holdene vil blive tilmeldt.
- b. Hvis klubben ønsker at afmelde et eller flere kvalificerede hold på listen:
	- Tryk på 'Rediger' ud for holdet du ønsker at afmelde.
	- Vælg 'Afmeld'
	- Når det/de ønskede hold er afmeldt tryk på 'Indsend'
- c. Hvis klubben ønsker at tilføje hold, som ikke er på listen
	- Tryk på '+Tilføj hold'
	- Dette vil åbne en boks, hvor klubben har mulighed for at ansøge om ekstra hold i turneringen. Bemærk, at man ikke er sikret deltagelse med det/de ekstra hold.

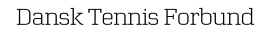

Dansk Tennis Forbund<br>Idrættens Hus<br>2605 Brøndby

+45 4326 2660<br>dtf@tennis.dk

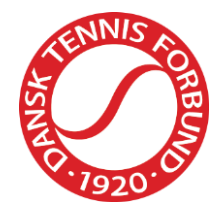

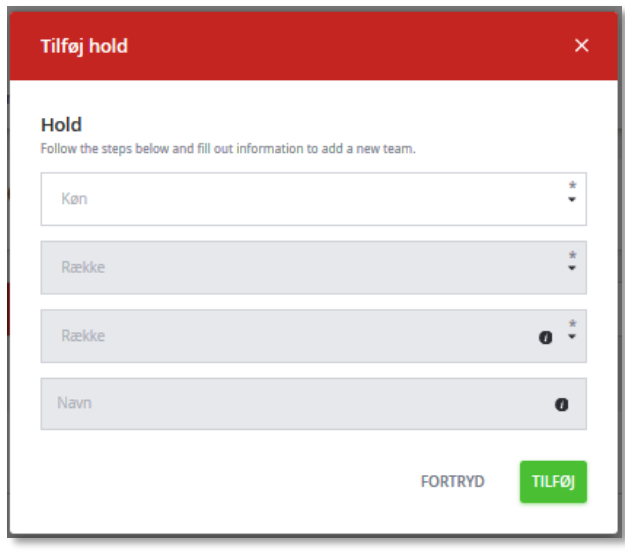

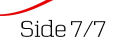